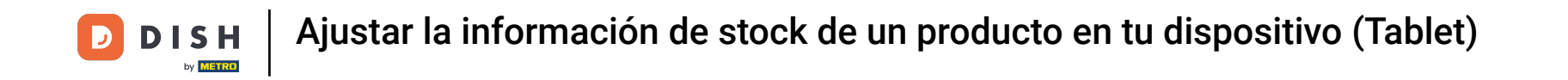

Bienvenido a la aplicación DISH POS. En este tutorial, te mostramos cómo ajustar la información de  $\boldsymbol{\theta}$ stock de un producto. Primero, abre el menú.

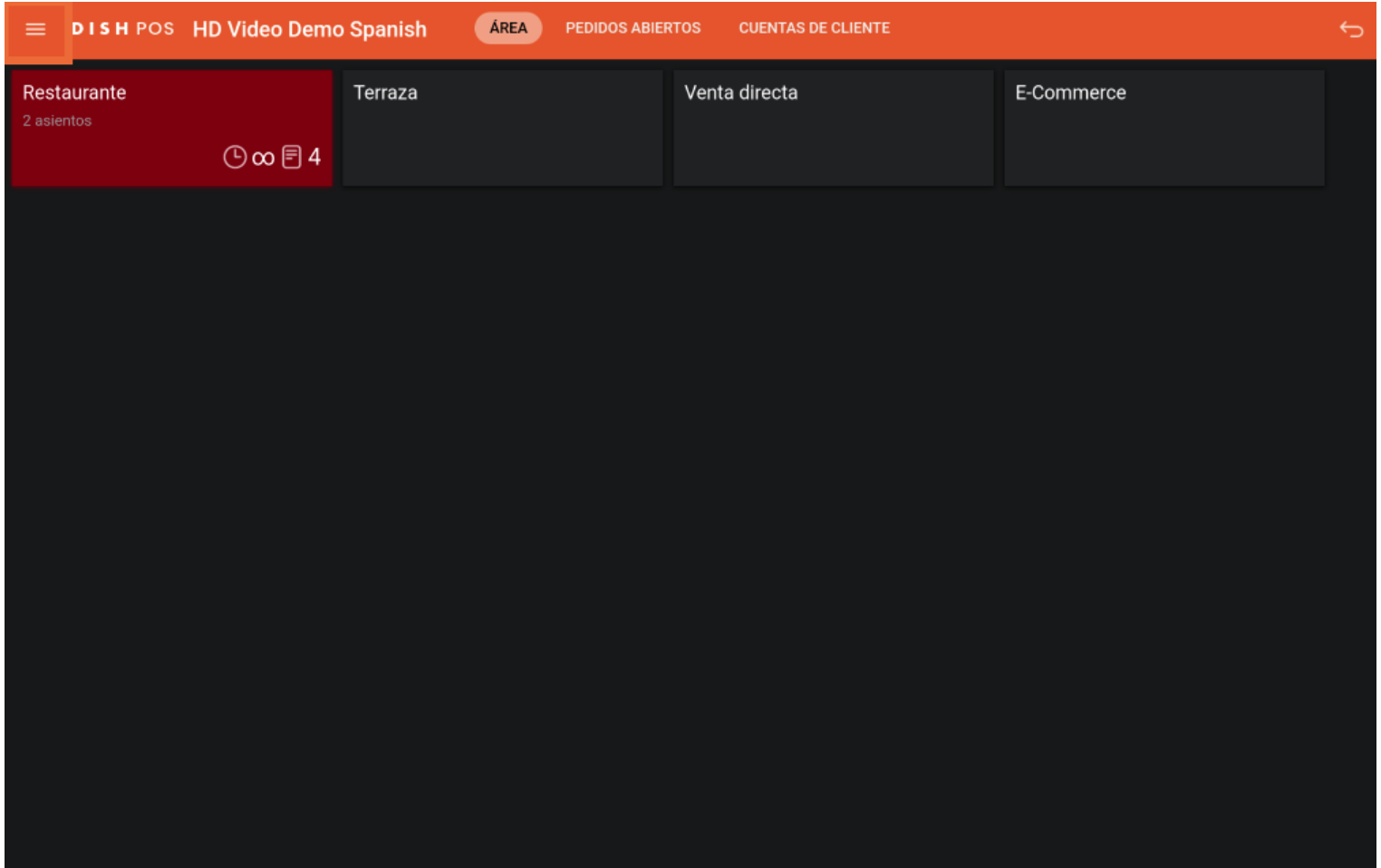

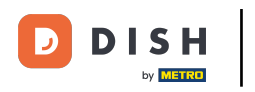

## A continuación, selecciona Inventario.  $\boldsymbol{0}$

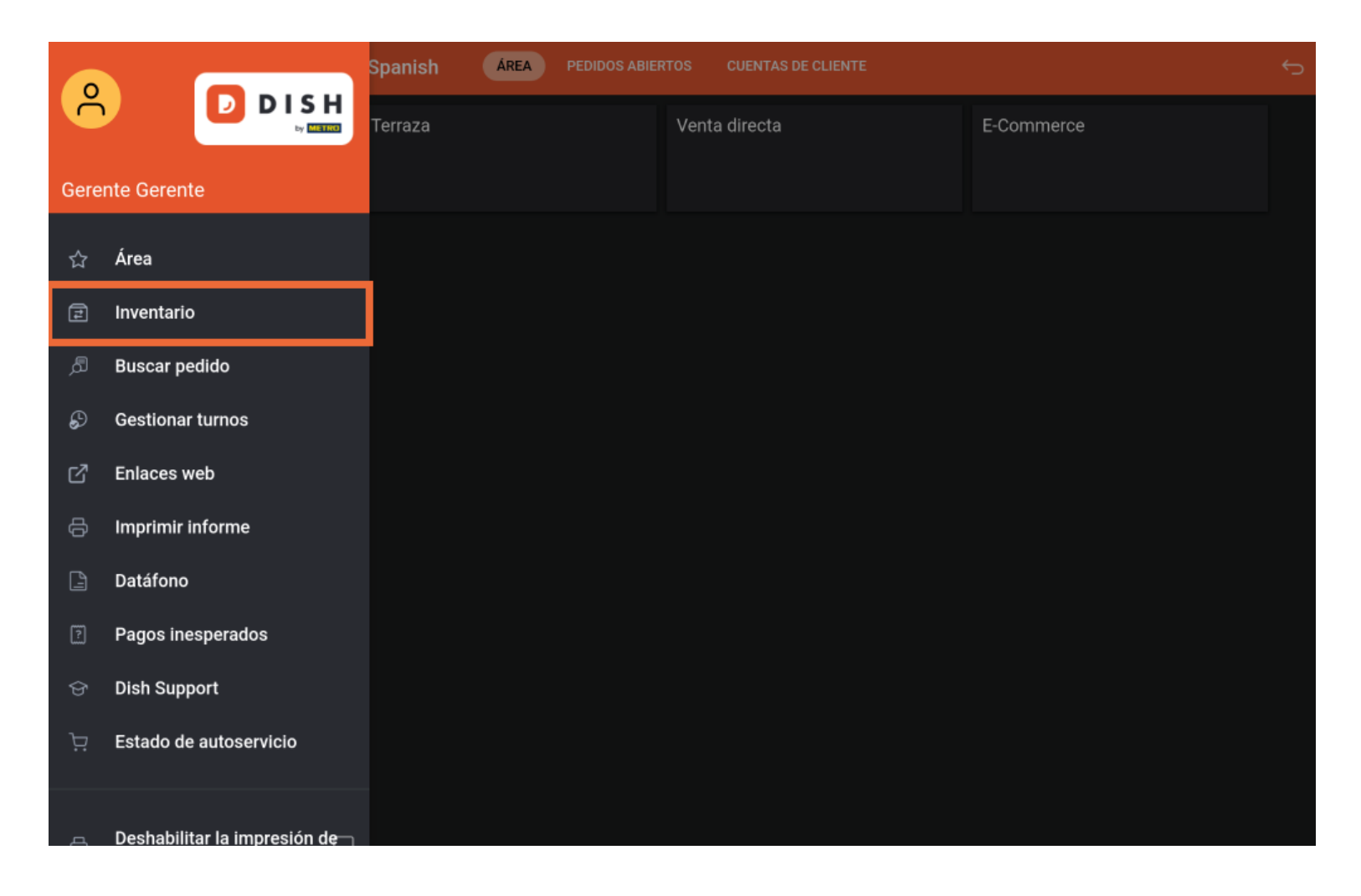

![](_page_2_Picture_0.jpeg)

Ahora estás en la vista general de tus productos. Selecciona el producto del que quieres añadir la  $\boldsymbol{0}$ cantidad de stock.

![](_page_2_Picture_25.jpeg)

![](_page_3_Picture_0.jpeg)

Aparecerá una nueva ventana emergente para introducir el nuevo stock. Utiliza el campo de entrada  $\bigcap$ para establecer el nuevo stock.

![](_page_3_Picture_23.jpeg)

![](_page_4_Picture_0.jpeg)

Si es necesario restablecer el stock diariamente, activa el deslizador correspondiente.  $\boldsymbol{0}$ 

![](_page_4_Picture_21.jpeg)

![](_page_5_Picture_0.jpeg)

## Después confrma los cambios pulsando Aceptar.  $\bigcirc$

![](_page_5_Picture_21.jpeg)

![](_page_6_Picture_0.jpeg)

Para eliminar la configuración de existencias de un producto, mantén pulsado el producto  $\boldsymbol{0}$ correspondiente.

![](_page_6_Picture_26.jpeg)

![](_page_7_Picture_0.jpeg)

Aparecerá una nueva ventana emergente, preguntándote si deseas eliminar la confguración de stock.  $\bigcirc$ Para ello, pulsa en Aceptar.

![](_page_7_Picture_23.jpeg)

![](_page_8_Picture_0.jpeg)

Ya está. Has completado el tutorial y ahora sabes cómo cambiar la información de la existencias de un  $\boxed{1}$ producto.

![](_page_8_Picture_3.jpeg)

![](_page_9_Picture_0.jpeg)

![](_page_9_Picture_2.jpeg)

Scan to go to the interactive player